# 新潟県電子入札システム

# 次期ブラウザ対応

# 設定手順書

第 1.3 版

## 2022 年 2 月 8 日

富士通 Japan 株式会社

### 目次

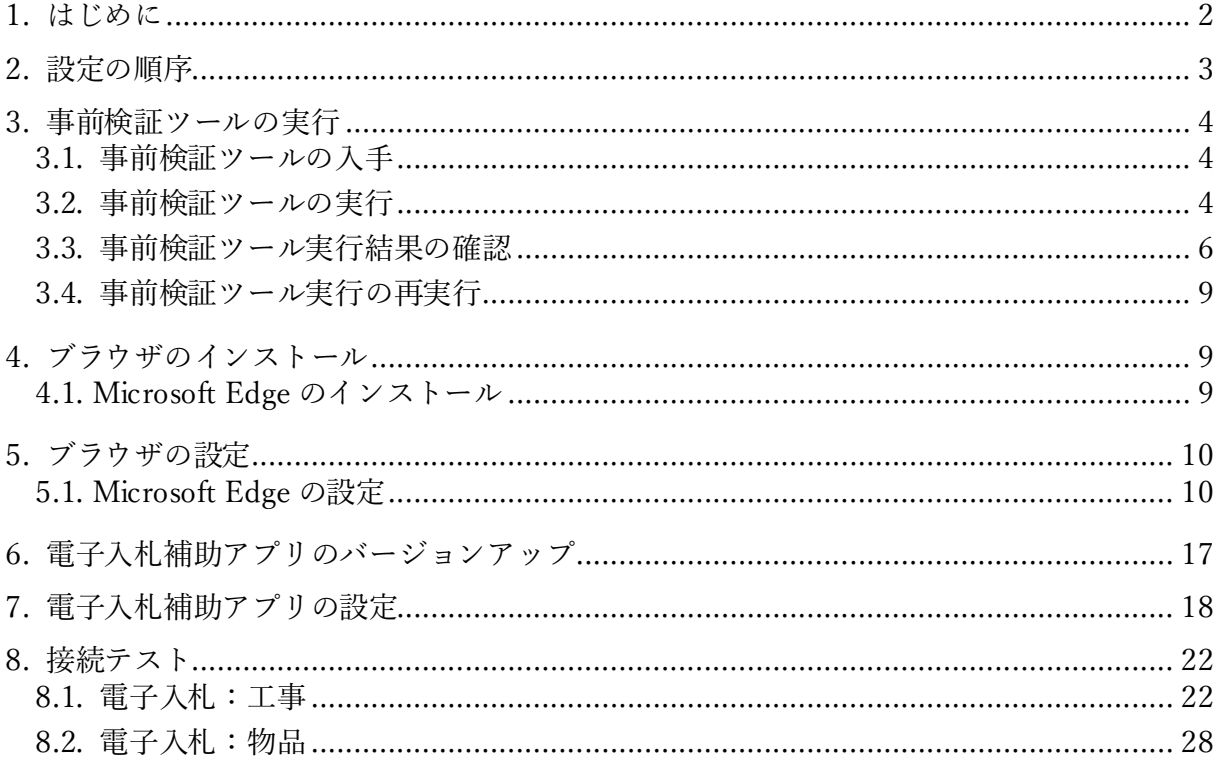

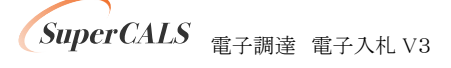

# <span id="page-2-0"></span>1. はじめに

本書は、電子調達システム 次期ブラウザ対応に向けた準備・設定を行うマニュアルです。 一般的な機能や操作手順については製品マニュアルを参照ください。

各画面イメージは、実際に表示される画面内容と異なることがございますので、ご了承ください。

略称について

- IE : Internet Explorer の略です。
- Edge : Microsoft Edge の略です。
- Chrome : Google Chrome の略です。

登録商標について

- SuperCALS は、富士通 Japan 株式会社の登録商標です。
- Windows、Internet Explorer および Microsoft Edge は、米国 Microsoft Corporation の米国 およびその他の国における商標または登録商標です。
- Google Chrome は、米国 Google LLC の米国およびその他の国における商標または登録 商標です。
- その他の会社名および製品名は、それぞれの会社の商標または登録商標です。

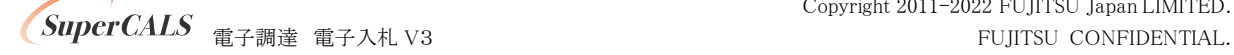

# <span id="page-3-0"></span>2. 設定の順序

次期ブラウザ対応後※は、電子調達システムを利用する際は、Microsoft Edge を利用ください。 ※システム設定変更日は 2022 年 6 月 6 日(月)です。

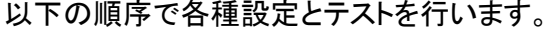

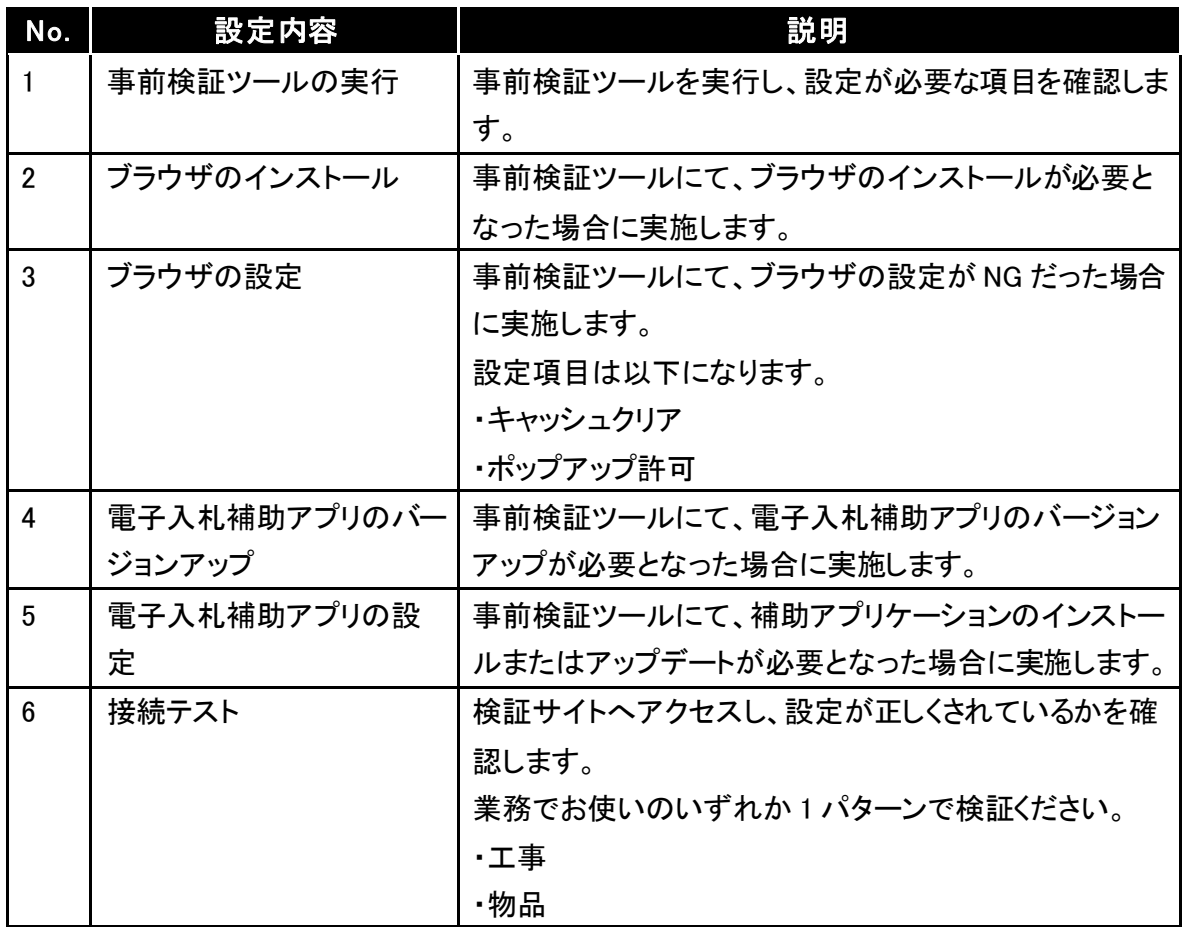

Copyright 2011-2022 FUJITSU Japan LIMITED. **SuperCALS** 電子調達電子入札 V3 FUJITSU CONFIDENTIAL.

# <span id="page-4-0"></span>3. 事前検証ツールの実行

## <span id="page-4-1"></span>3.1. 事前検証ツールの入手

<span id="page-4-2"></span>事前検証ツールはポータルサイトより取得ください。

## 3.2. 事前検証ツールの実行

- ① 『3.1. 事前検証ツールの入手』でダウンロードした ZIP ファイルを解凍します。
- ② 解凍されたフォルダを開き、事前検証ツール『Check\_tool\_niigata\_Accepter.hta』をダブルクリッ クし、実行します。

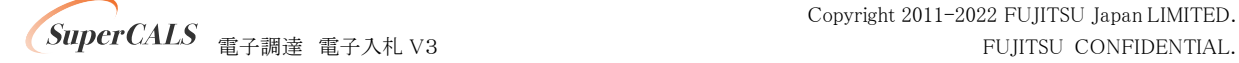

③ ツールが実行されると、以下のような画面が表示されます。 結果の見方は次項にて解説します。

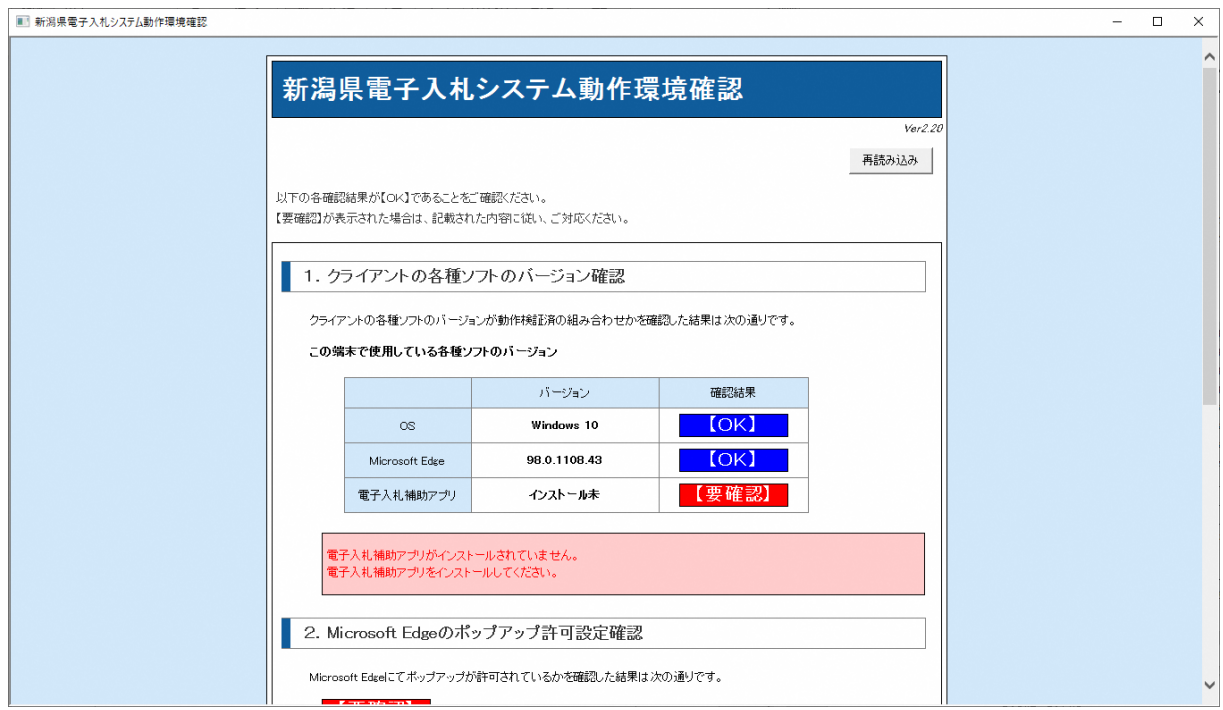

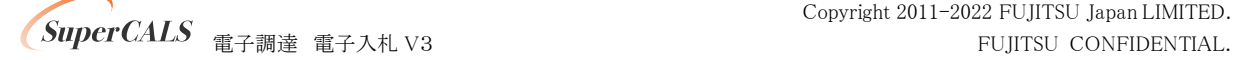

## <span id="page-6-0"></span>3.3. 事前検証ツール実行結果の確認

① クライアントの各種ソフトのバージョン確認

お使いのパソコン環境の情報が表示されます。以下、表示例です。

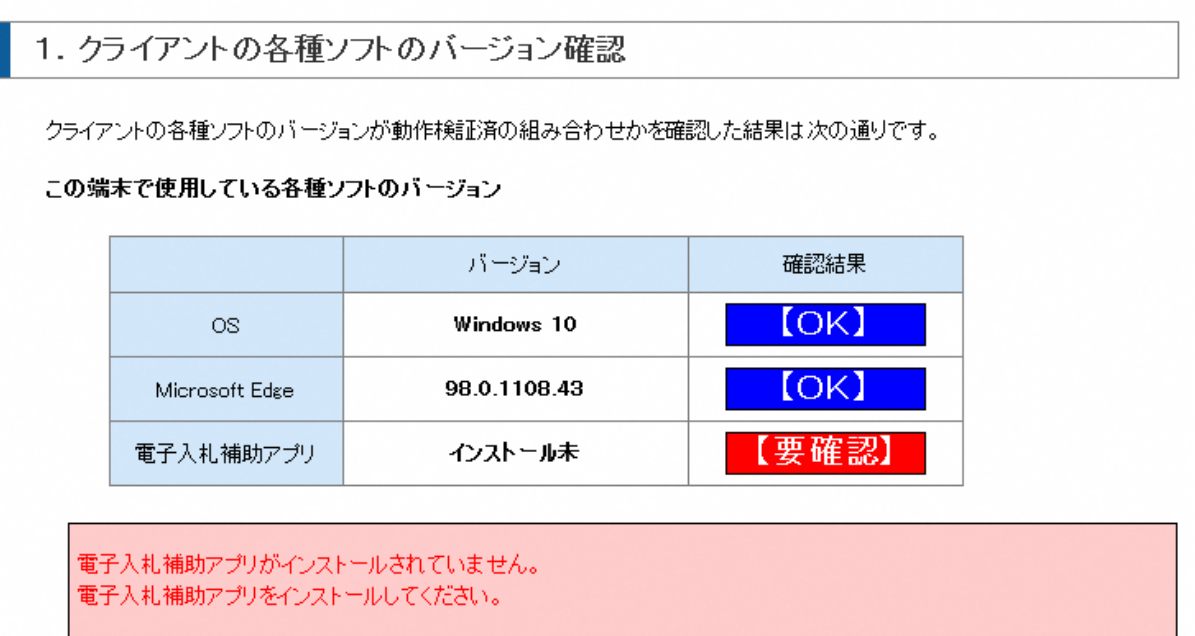

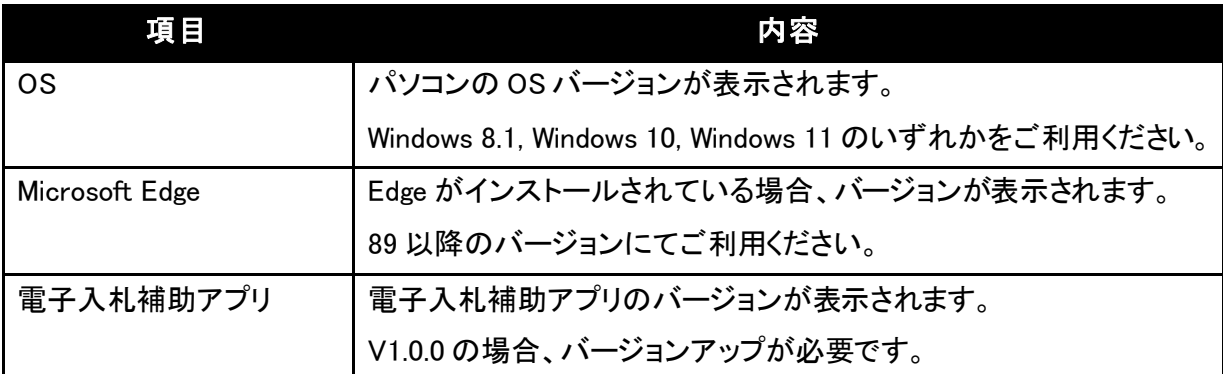

※Microsoft Edgeが『インストール未』の場合、『4.ブラウザのインストール』にて、いずれかを インストールしてください。

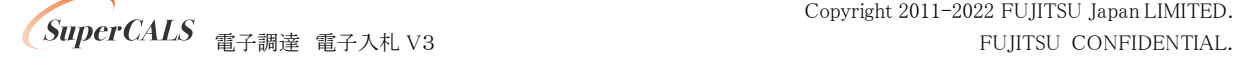

Copyright 2011-2022 FUJITSU Japan LIMITED.

② Microsoft Edge のポップアップ許可設定確認

Microsoft Edge をご利用する場合に設定が必要です。

『要確認』の場合、『5.1. Microsoft Edge の設定』に従って設定をしてください。

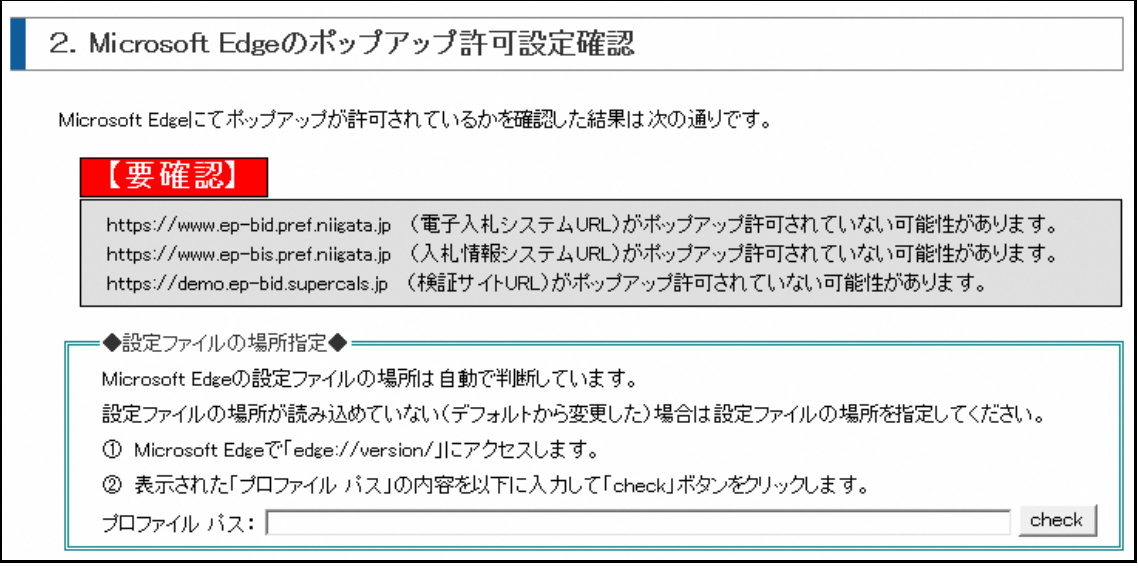

※「設定情報が読み込めませんでした。」と表示された場合は、画面上の手順に沿って設定 ファイルを指定いただき「check」ボタンをクリックしてください。

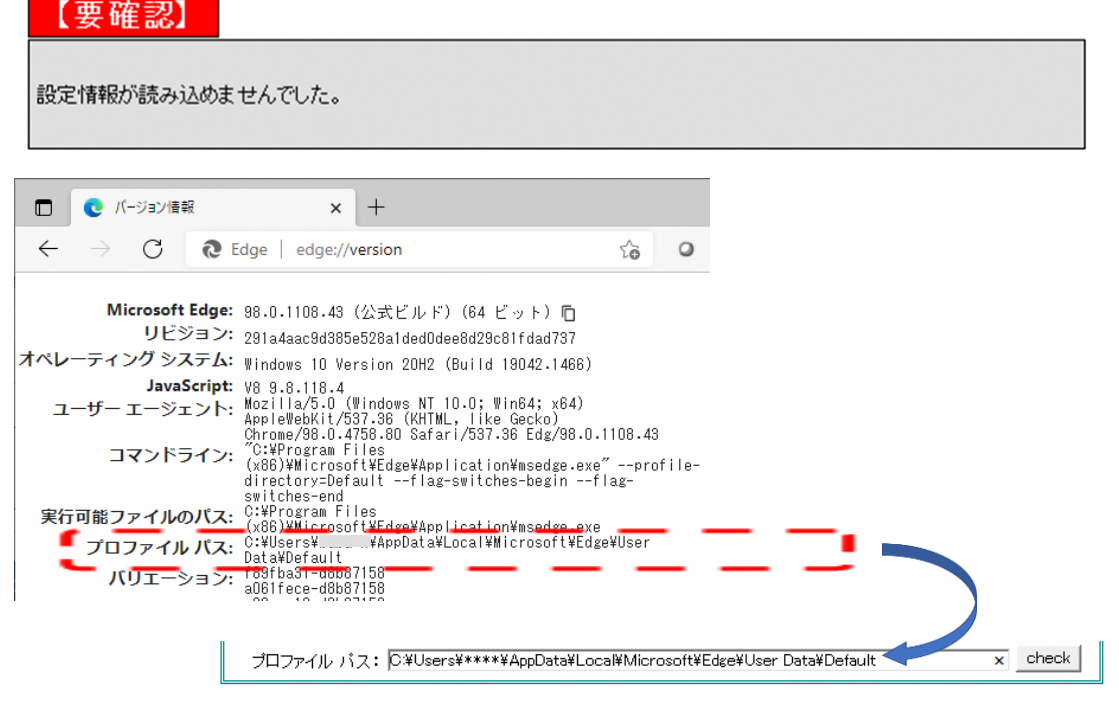

Copyright 2011-2022 FUJITSU Japan LIMITED. **SuperCALS** 電子調達電子入札 V3 FUJITSU CONFIDENTIAL.

③ 電子入札補助アプリ 許可 URL 設定確認

電子入札補助アプリのバージョンが V1.0.0 の場合、『対象外』となります。

『6. 電子入札補助アプリのバージョンアップ』に従ってバージョンアップをしてください。

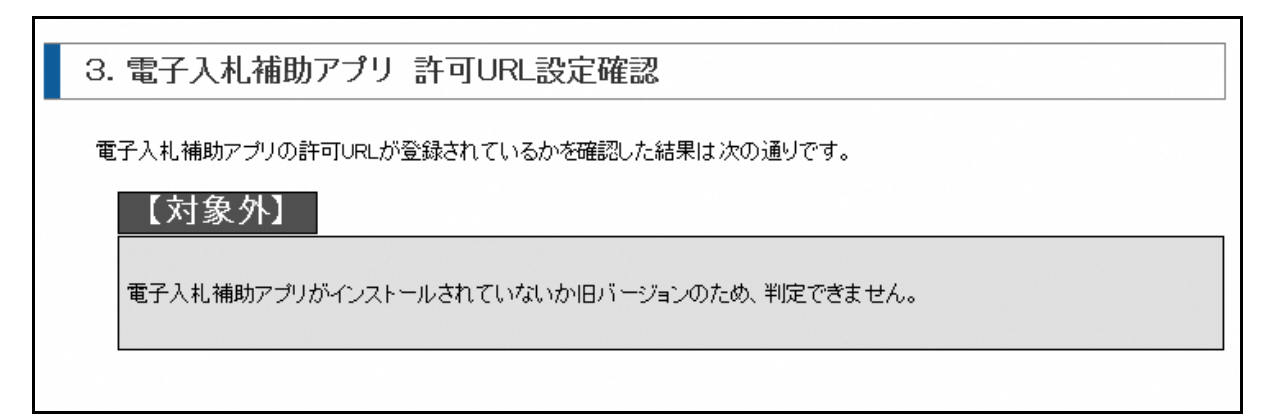

電子入札補助アプリのバージョンが V1.1.0 で 許可 URL 設定がされていない場合、『要確 認』となります。

『7. 電子入札補助アプリの設定』に従って許可 URL の設定をしてください。

3. 電子入札補助アプリ 許可URL設定確認 電子入札補助アプリの許可URLが登録されているかを確認した結果は次の通りです。 【要確認】 https://www.ep-bid.pref.niigata.jp (電子入札システムURL)が許可URLリストに正しく設定されていない可能性があり ます。 https://www.ep-bid.pref.niigata.jp を電子入札補助アプリの許可URLに設定してください。 https://demo.ep-bid.supercals.jp (検証サイトURL)が許可URLリストに正しく設定されていない可能性があります。 https://demo.ep-bid.supercals.jp を電子入札補助アプリの許可URLに設定してください。

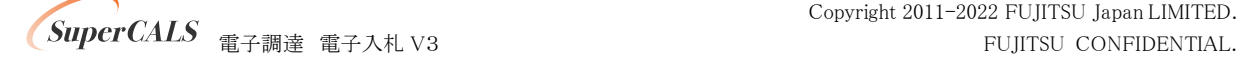

### <span id="page-9-0"></span>3.4. 事前検証ツール実行の再実行

ソフトウェアのインストールや設定を実施した後に、事前検証ツールを再実行し『OK』となる事を 確認します。

事前検証ツールを再実行する場合、再度『3.2. 事前検証ツールの実行』を行うか、事前検証ツー ル右上の『再読み込み』ボタンをクリックします。

# <span id="page-9-1"></span>4. ブラウザのインストール

電子調達システムで利用するブラウザをインストールします。

既に Microsoft Edge がインストールされている(『OK』と表示された)場合、本章はスキップしてく ださい。

## <span id="page-9-2"></span>4.1. Microsoft Edge のインストール

以下のサイトより Microsoft Edge のインストーラーをダウンロードし、実行してください。 <https://www.microsoft.com/ja-jp/edge>

インストール完了後に、事前検証ツールを再実行し、『1.クライアントの各種ソフトのバージョン確 認』 の 『Microsoft Edge』 の確認結果が『OK』となっていることを確認してください。

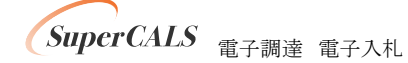

# <span id="page-10-0"></span>5. ブラウザの設定

電子調達システムで利用するブラウザの設定を行います。 利用するブラウザ(Edge)に対して実施ください。

## <span id="page-10-1"></span>5.1. Microsoft Edge の設定

## (1) キャッシュクリア

① Microsoft Edge のウインドウ右上の『×』ボタンのすぐ下にある『…』をクリックし、表示さ れたメニューの『設定』をクリックします。

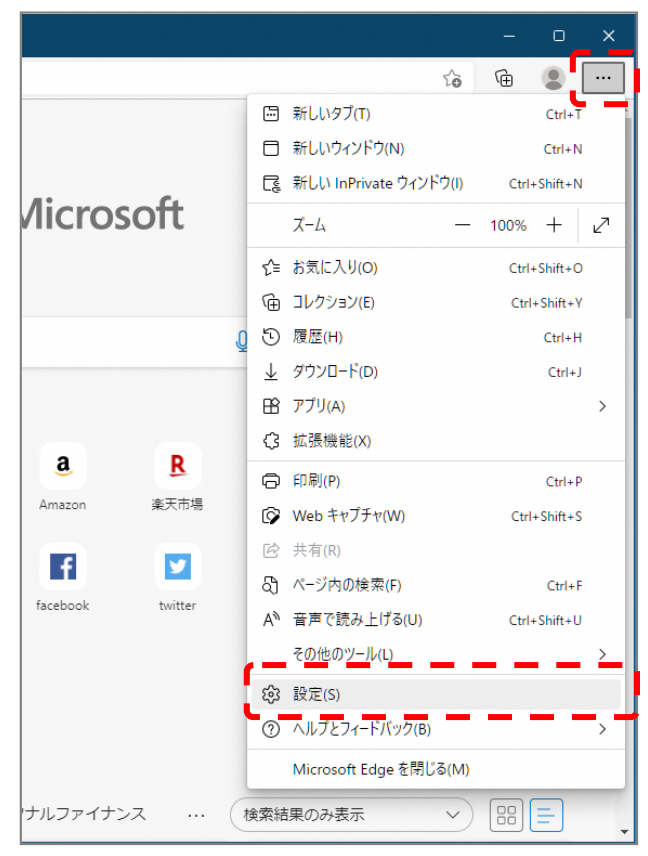

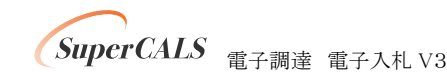

Copyright 2011-2022 FUJITSU Japan LIMITED. **SuperCALS** 電子調達電子入札 V3 FUJITSU CONFIDENTIAL.

② 画面左側のメニューにある『プライバシー、検索、サービス』をクリックし、表示された画 面の『閲覧データをクリア』にある『クリアするデータを選択』ボタンをクリックします。

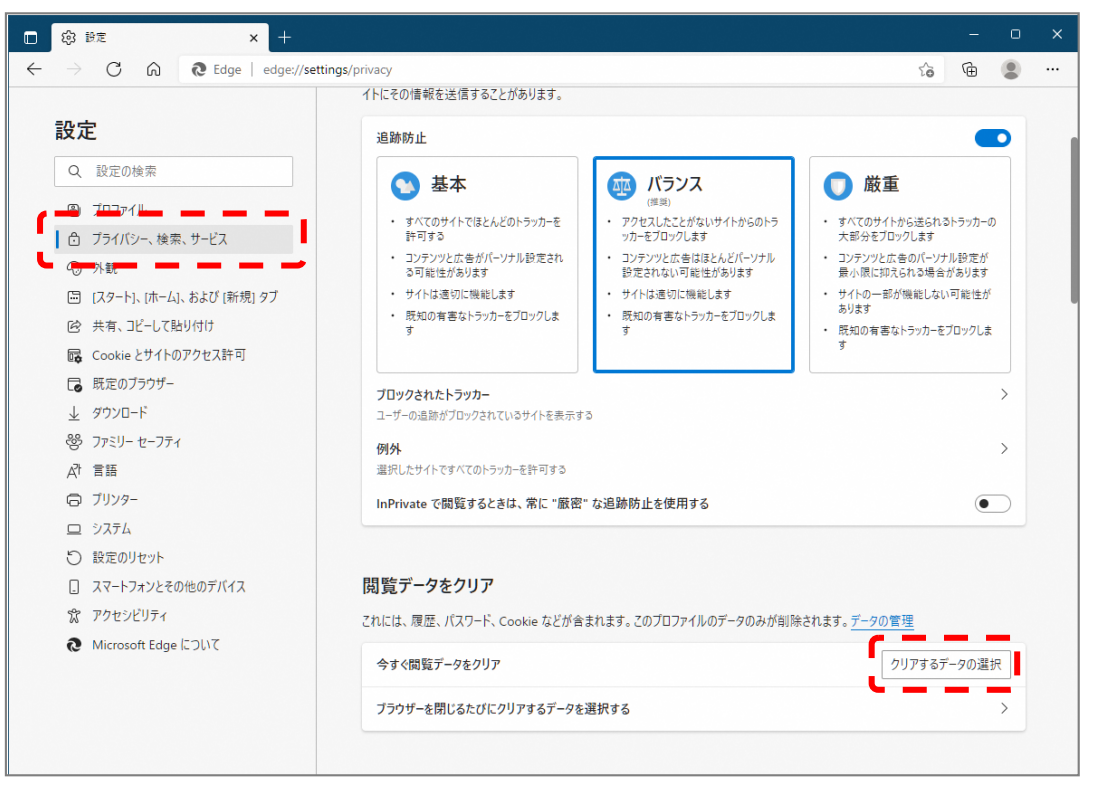

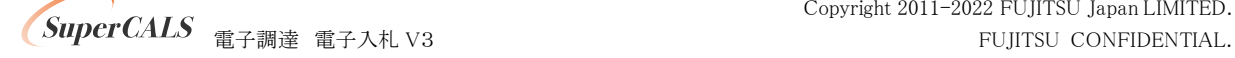

③ 時間の範囲は『すべての期間』を選択し、『Cookie およびその他サイトデータ』と『キャッ シュされた画像とファイル』のチェックボックスにチェック☑をし、『今すぐクリア』ボタンをク リックします。

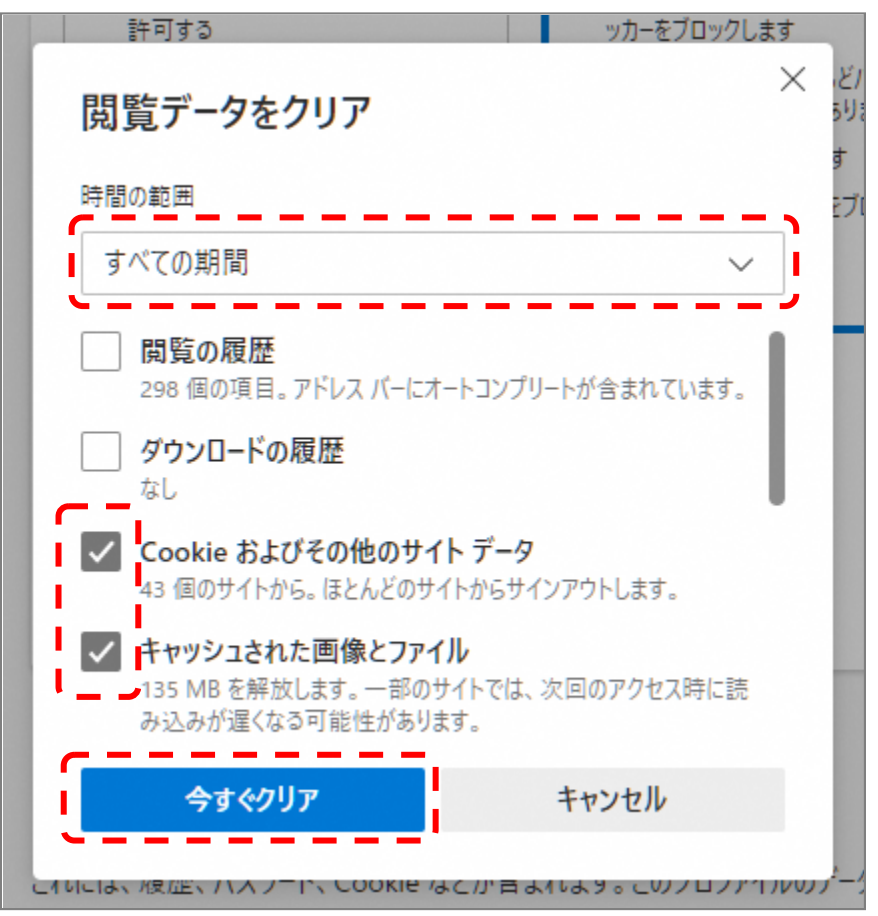

以上でキャッシュクリアは完了です。続けて、ポップアップ許可登録を実施ください。

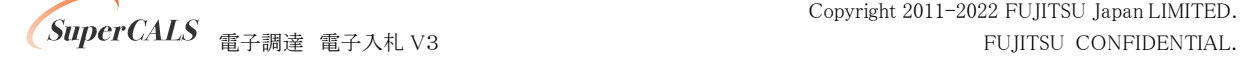

## (2) ポップアップ許可登録

① Microsoft Edge のウインドウ右上の『×』ボタンのすぐ下にある『…』をクリックし、表示さ れたメニューの『設定』をクリックします。

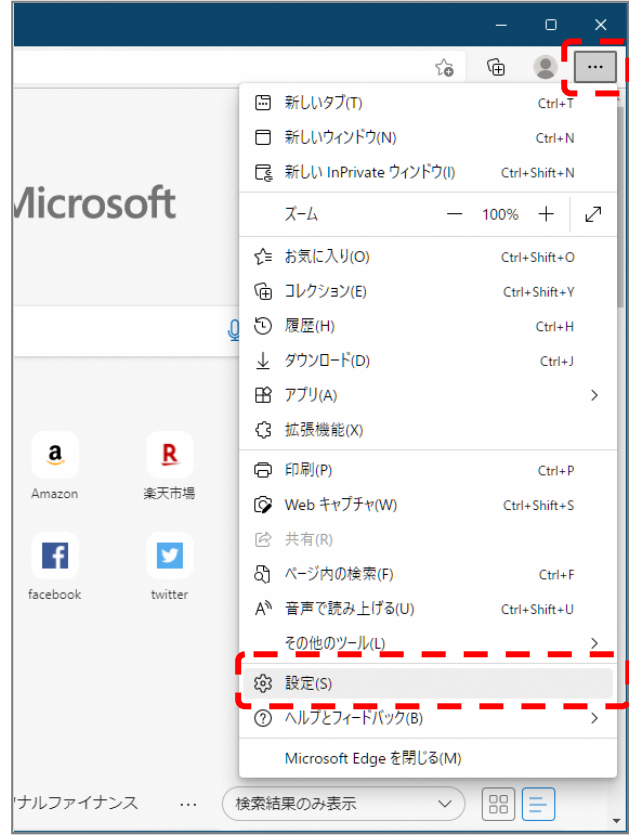

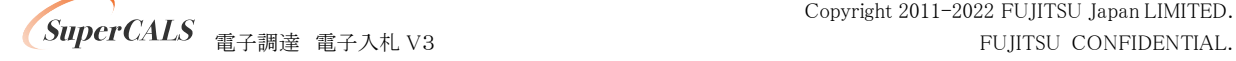

② 画面左側のメニューにある『Cookie とサイトのアクセス許可』をクリックし、表示された画 面の『ポップアップとリダイレクト』をクリックします。

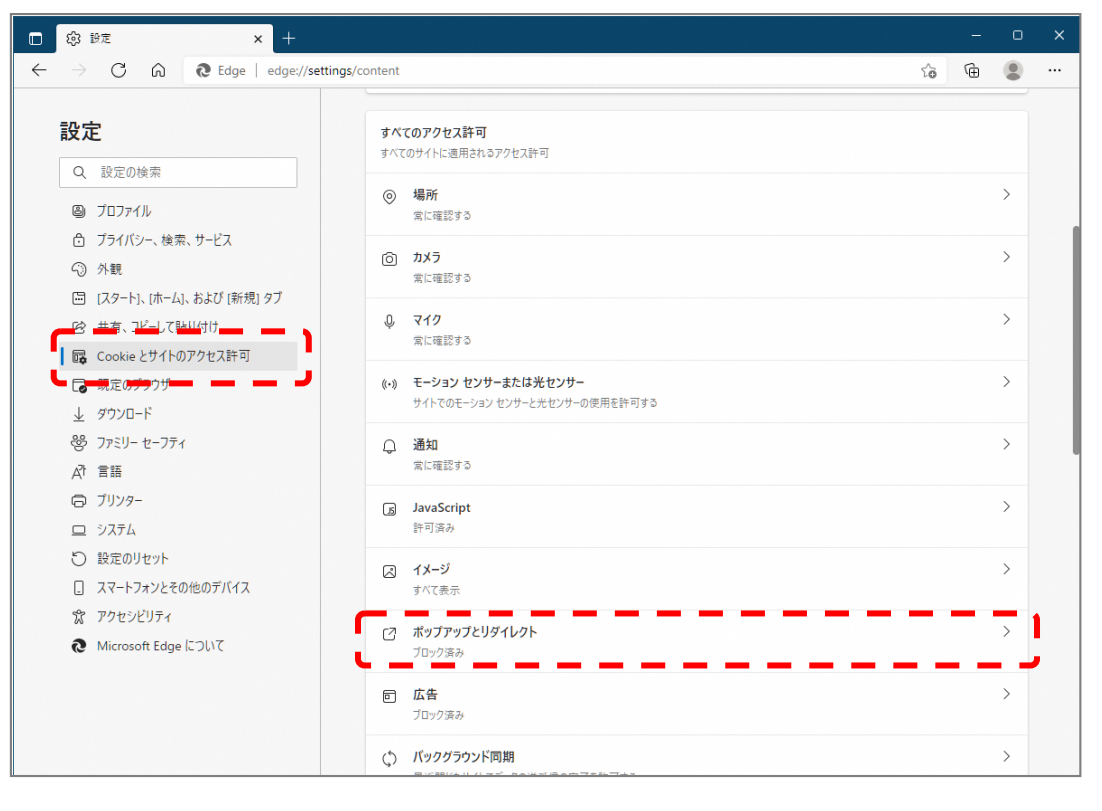

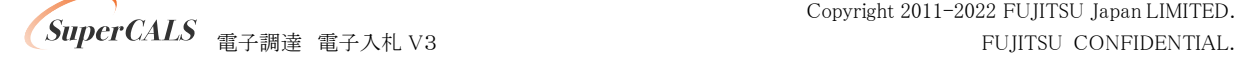

③ 『許可』の右にある『追加』をクリックします。

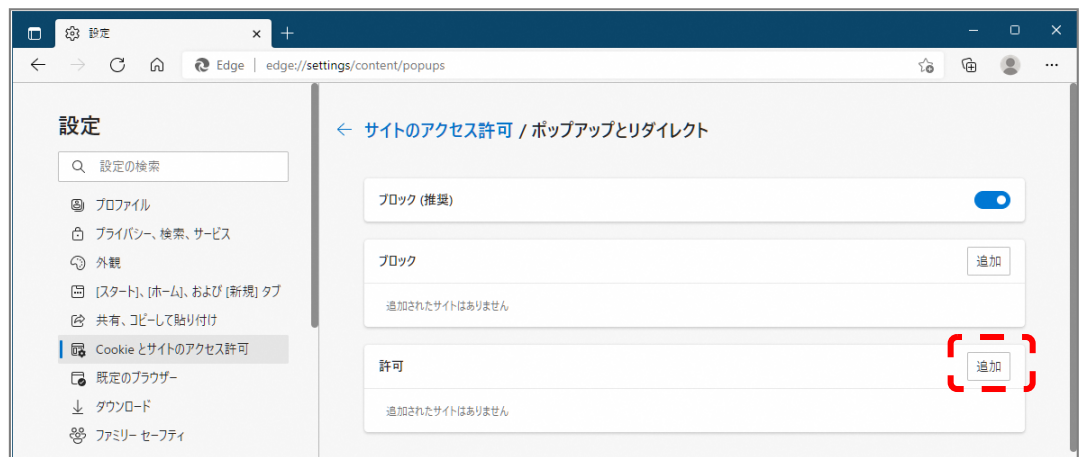

④ 画面の『サイト』に以下の表のURL を入力します。入力は1URL ずつ行い、入力が完了し たら『追加』ボタンをクリックします。3URL の登録が必要なため、計 3 回実施してくださ

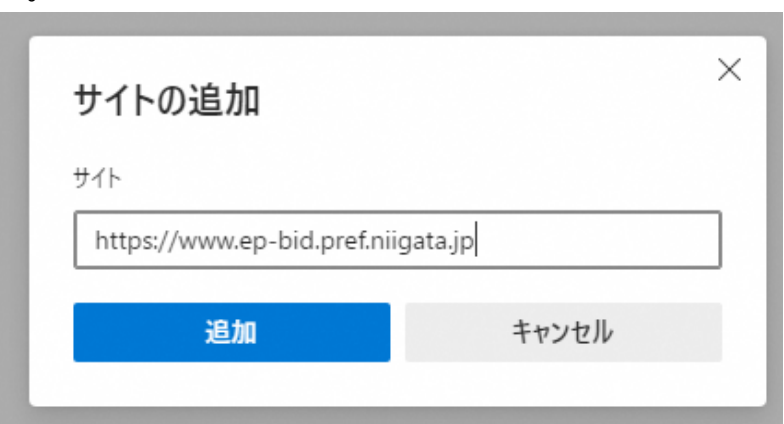

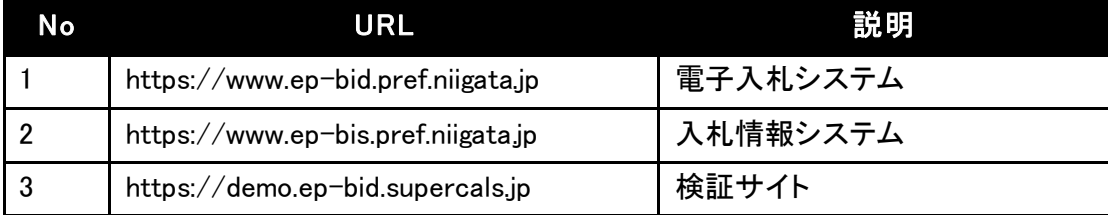

い。

⑤ 入力した 4 つの URL が許可一覧に追加されていることを確認します。

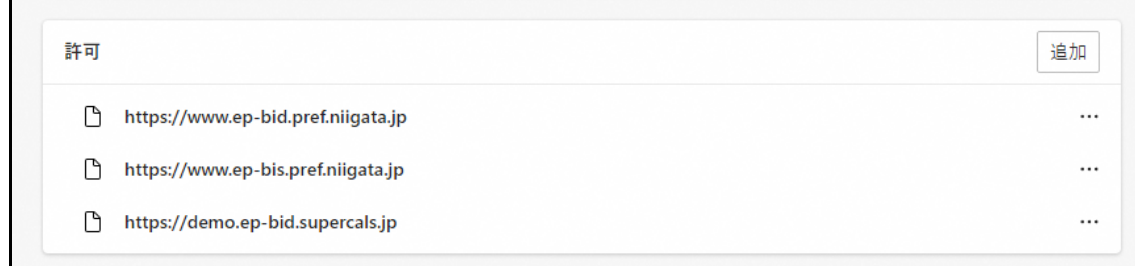

以上でポップアップ許可登録は完了です。

最後に、事前検証ツールを再実行し、『2.Microsoft Edge のポップアップ許可設定確認』 が 『OK』 となったことを確認してください。

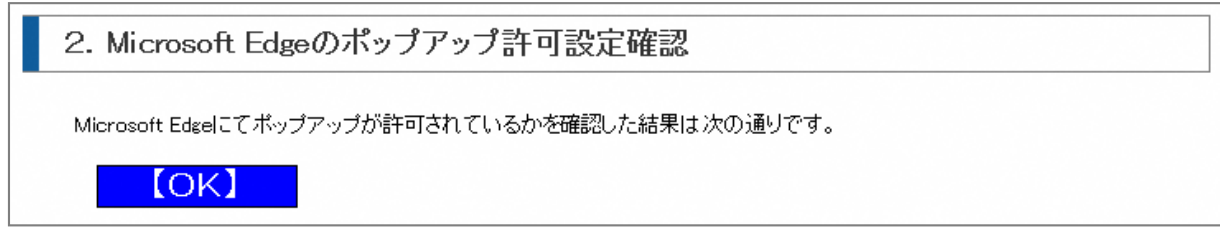

以上で Microsoft Edge の設定は完了です。

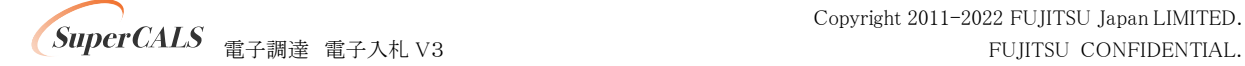

# <span id="page-17-0"></span>6. 電子入札補助アプリのバージョンアップ

電子入札補助アプリのバージョンアップを行います。

既に V1.1.0 がインストールされている場合、本章はスキップしてください。

電子入札補助アプリ V1.1.0 は、ご利用されている民間認証局より入手してください。 連絡先等は以下の「コアシステム対応認証局お問い合わせ先一覧」をご確認ください。 ・一般財団法人日本建設情報総合センター「コアシステム対応認証局お問い合わせ先一覧」 ・<https://www.cals.jacic.or.jp/coreconso/inadvance/agencylist.html>

入手後は、アプリ付属の手順書に沿ってバージョンアップ作業を実施ください。

バージョンアップ完了後に、事前検証ツールを再実行し、『1.クライアントの各種ソフトのバージョ ン確認』 の 『電子入札補助アプリ』 のバージョンが V1.1.0 となっていることを確認してください。

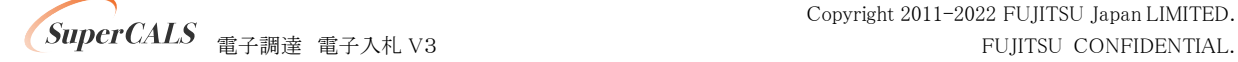

# <span id="page-18-0"></span>7. 電子入札補助アプリの設定

電子入札補助アプリの許可 URL リストの設定を行います。 許可 URL は事前チェックツールで『要確認』となった URL を追加登録します。

- ① 電子入札補助アプリを起動します。以下操作は起動方法の一例です。
	- 例) Windows マークをクリックし、『すべてのアプリ』をクリックします。

表示されたアプリケーション一覧から『電子入札補助アプリ』をクリックします。

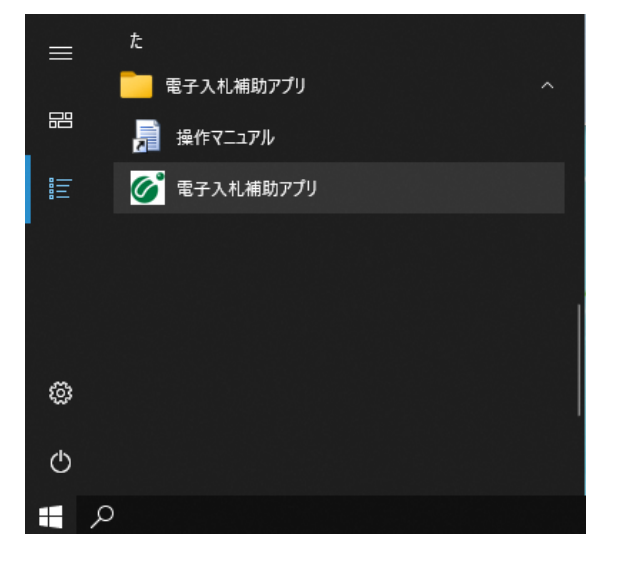

② 右下のタスクトレイの電子入札補助アプリアイコンを右クリックし、電子入札補助アプリのメニ ューを表示させ、『許可 URL リスト登録』をクリックします。

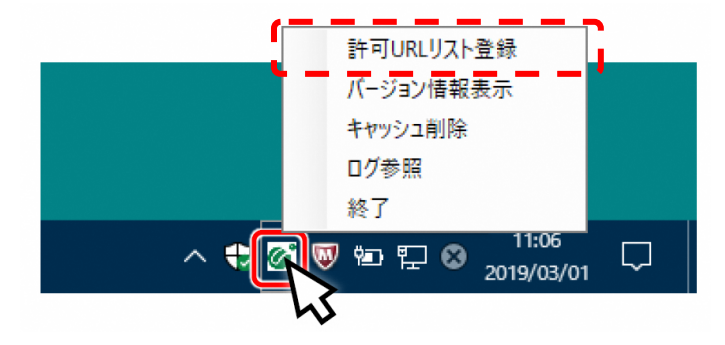

③ 『許可 URL リスト登録』画面の中央にあるテキスト入力エリアに URL を入力します。 入力は 1URL ずつ行い、入力が完了したら『追加』ボタンをクリックします。

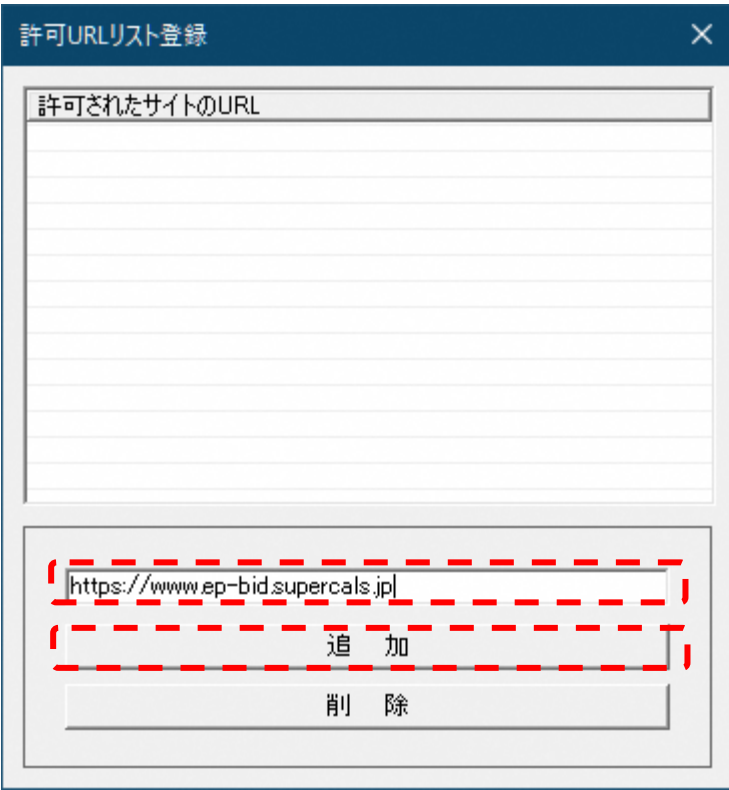

### 以下、表の 2 つの URL 追加が必要です。

#### 事前検証ツールで『要確認』と表示された URL を追加してください。

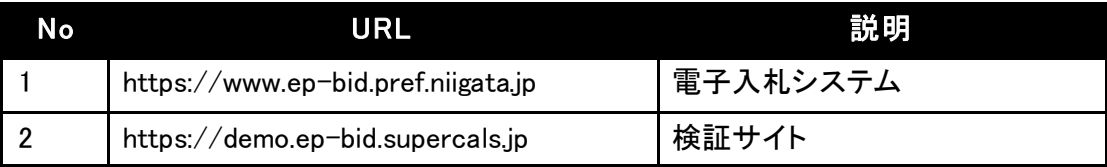

### 【要確認】

http://demo.ep-bid.supercals.jp (事前検証サイトURL)が許可URLリストに正しく設定されていない可能性があります。 http://demo.ep-bid.supercals.jpを電子入札補助アプリの許可URLに設定してください。 電子入札補助アプリ操作マニュアルをご参照の上、設定してください。

### 例) 検証サイトが許可 URL に登録されていない場合の事前検証ツールの表示

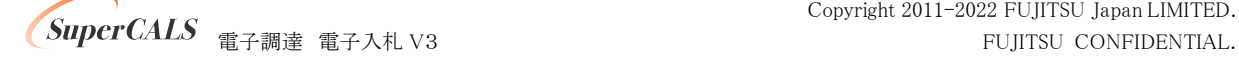

④ 計 2 つの URL が一覧に表示されていることを確認します。

問題なければ設定の保存のために、右上の『×』ボタンをクリックします。

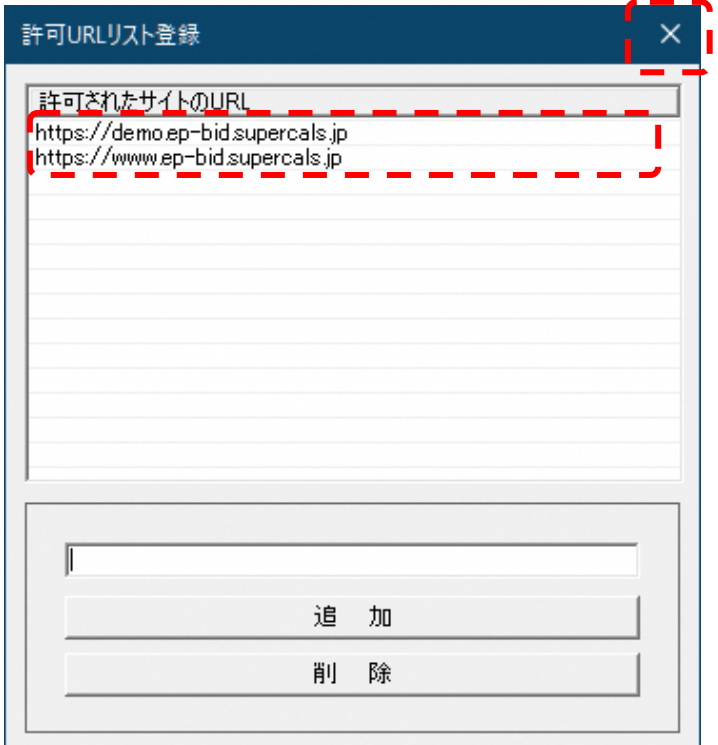

⑤ 『はい(Y)』をクリックし、設定を保存します。

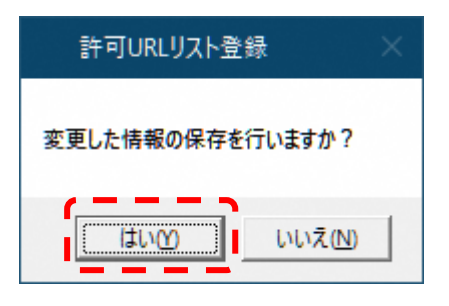

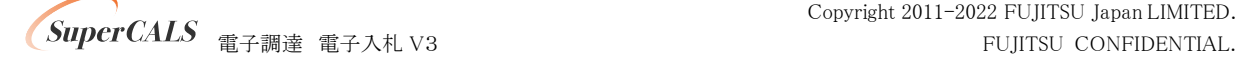

⑥ 『OK』をクリックし、設定を完了します。

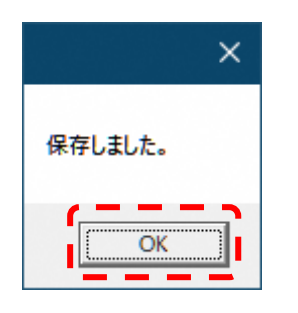

最後に、事前検証ツールを再実行し、『4.電子入札補助アプリ 許可 URL 設定確認』 が 『OK』 となったことを確認してください。

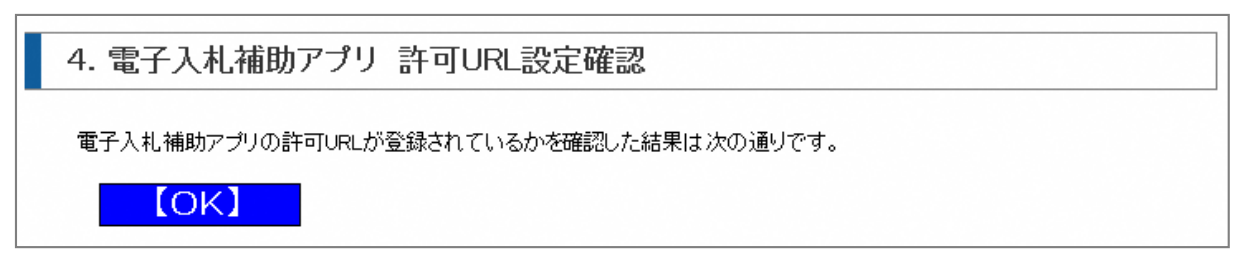

以上で電子入札補助アプリの設定は完了です。

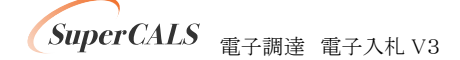

Copyright 2011-2022 FUJITSU Japan LIMITED. **SuperCALS** 電子調達電子入札 V3 FUJITSU CONFIDENTIAL.

# <span id="page-22-0"></span>8. 接続テスト

全ての設定が完了したら、検証サイトへアクセスし正しく設定されていることを確認します。 本章は、Microsoft Edge の手順です。

<span id="page-22-1"></span>検証は工事/物品のいずれか1つで実施ください。

## 8.1. 電子入札:工事

① 『<https://demo.ep-bid.supercals.jp/ebidAccepter/index.jsp?KikanNo=2200000>』へアクセスし ます。

アクセス時に以下の画面が表示された場合、『詳細設定』ボタンをクリックし、一番下の 『demo.ep-bid.supercals.jp に進む』または『demo.ep-bid.supercals.jp にアクセスする』をクリッ クしてください。 ※検証サイトのため表示される可能性がございます。

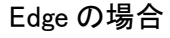

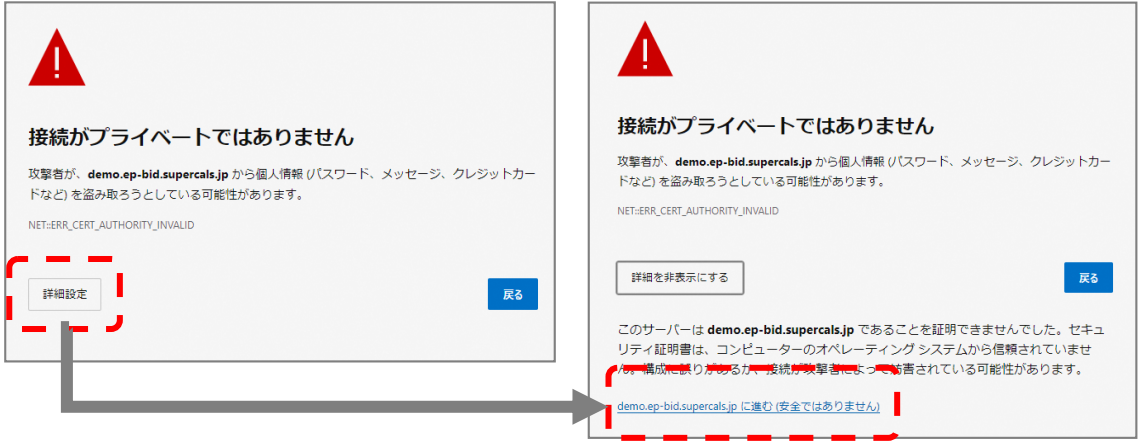

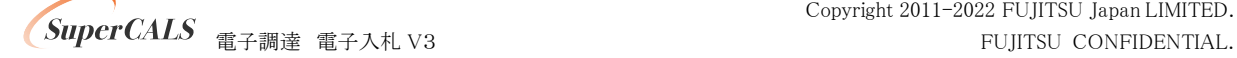

Copyright 2011-2022 FUJITSU Japan LIMITED.

② ユーザー名とパスワードを要求されるので、以下を入力します。

ユーザー名:kensho / パスワード:zikibrowser

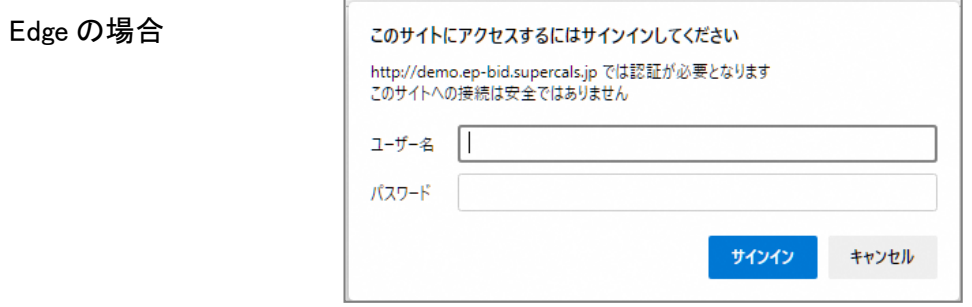

③ 『利用者登録』をクリックします。

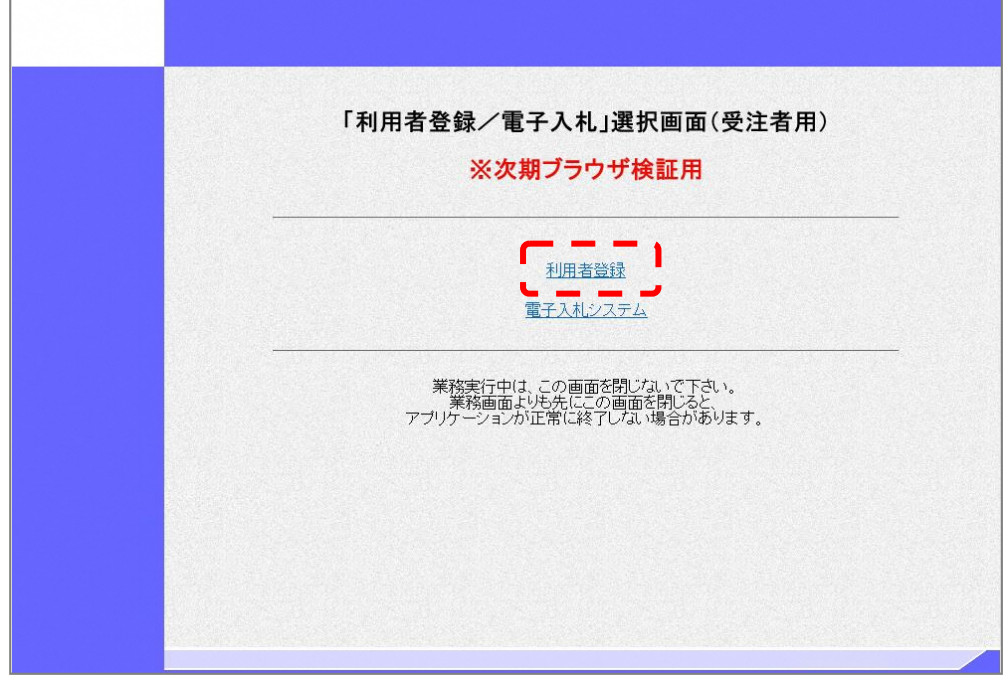

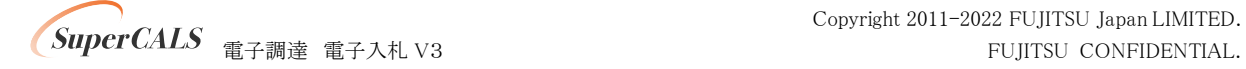

④ 上部に時刻が表示されるまで待ちます。

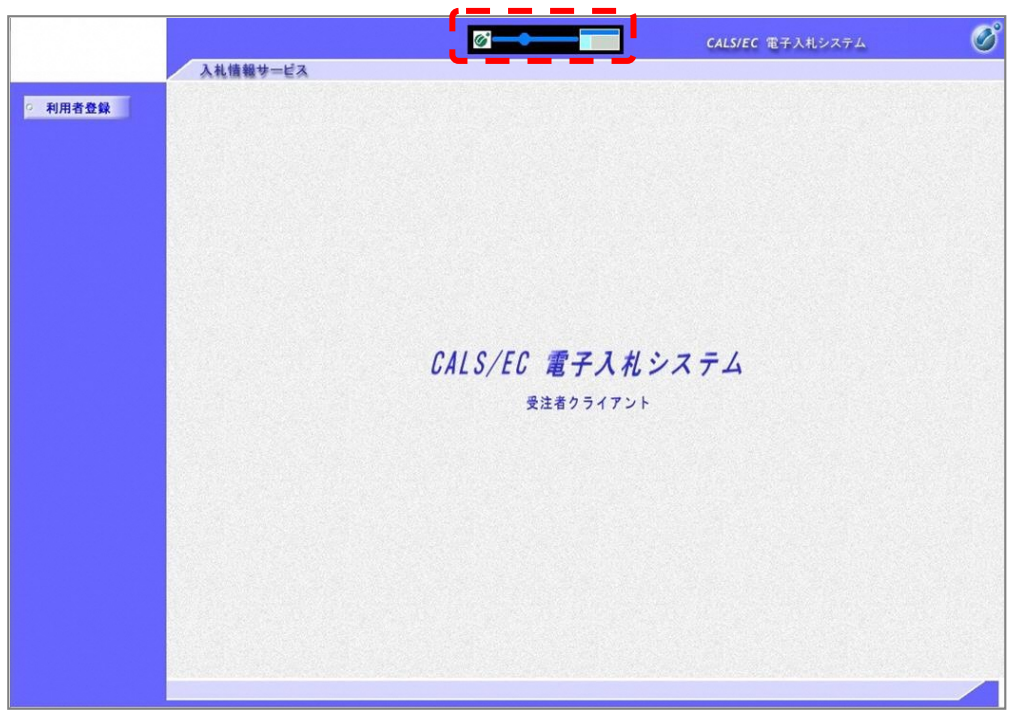

⑤ 上部に時刻が表示されたら、左メニューの『利用者登録』をクリックします。

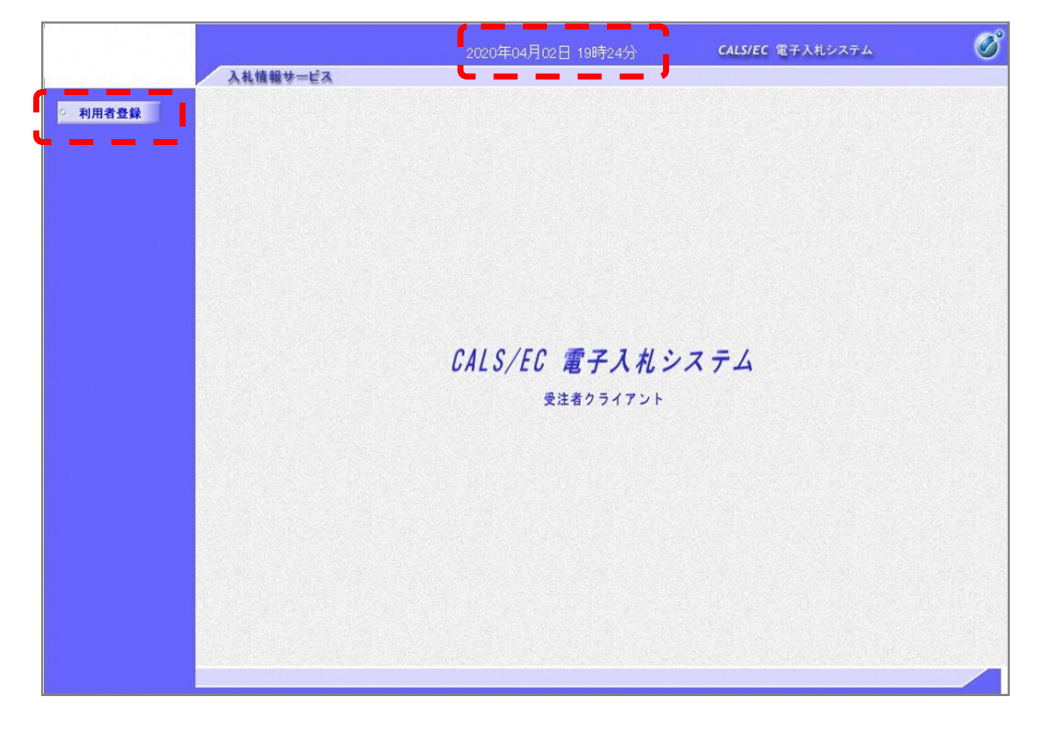

Copyright 2011-2022 FUJITSU Japan LIMITED. **SuperCALS** 電子調達電子入札 V3 FUJITSU CONFIDENTIAL.

⑥ 『登録』ボタンをクリックします。

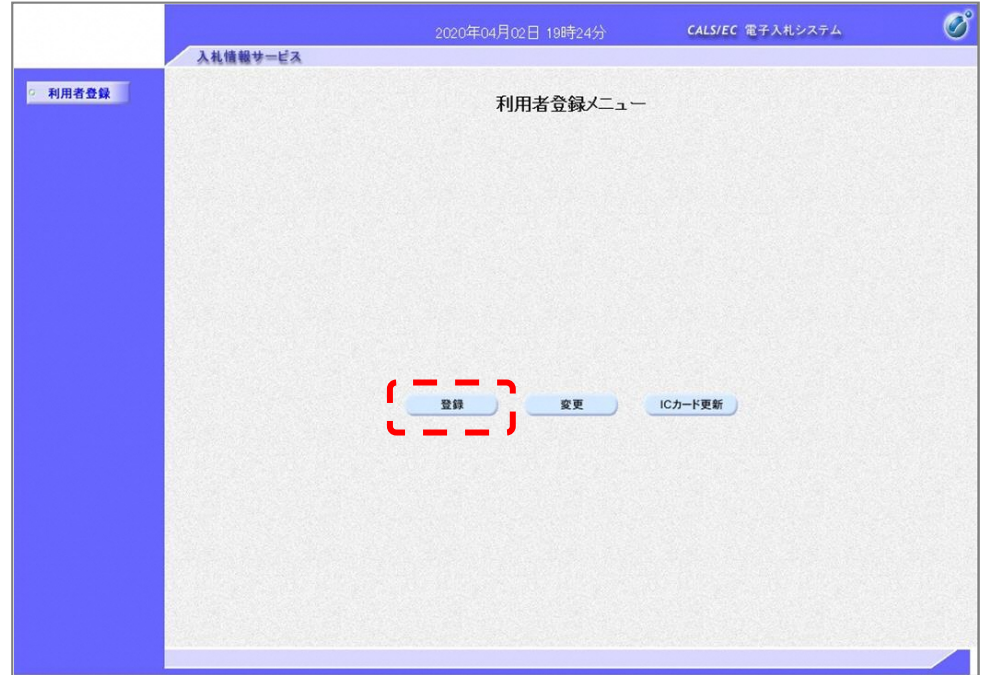

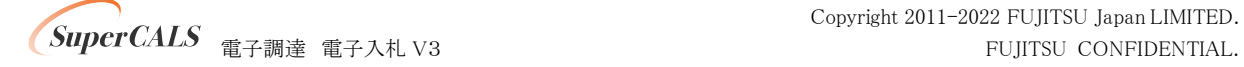

⑦ 表示された画面で PIN 番号を入力し、『OK』ボンタンをクリックします。

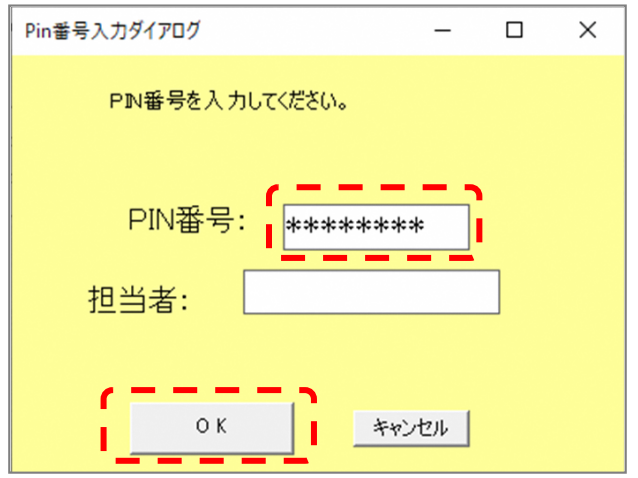

⑧ IC カードへのアクセス中ダイアログ、サーバとの通信ダイアログが表示されます。 処理が完了するまでお待ちください。

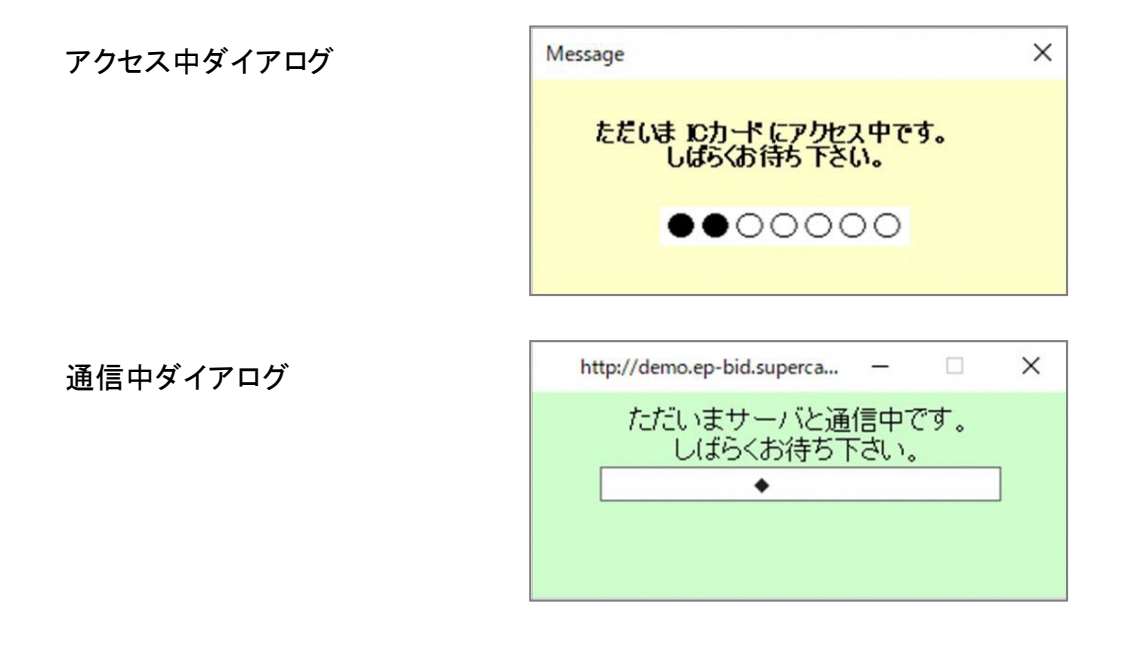

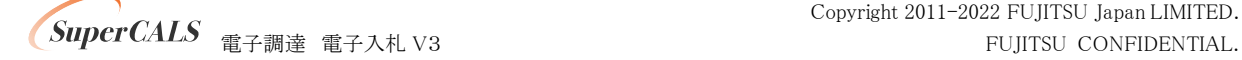

⑨ 以下の画面が表示されましたら、正しくブラウザ設定がされています。 ウインドウの右上『×』ボタンをクリックし、ブラウザを閉じてください。

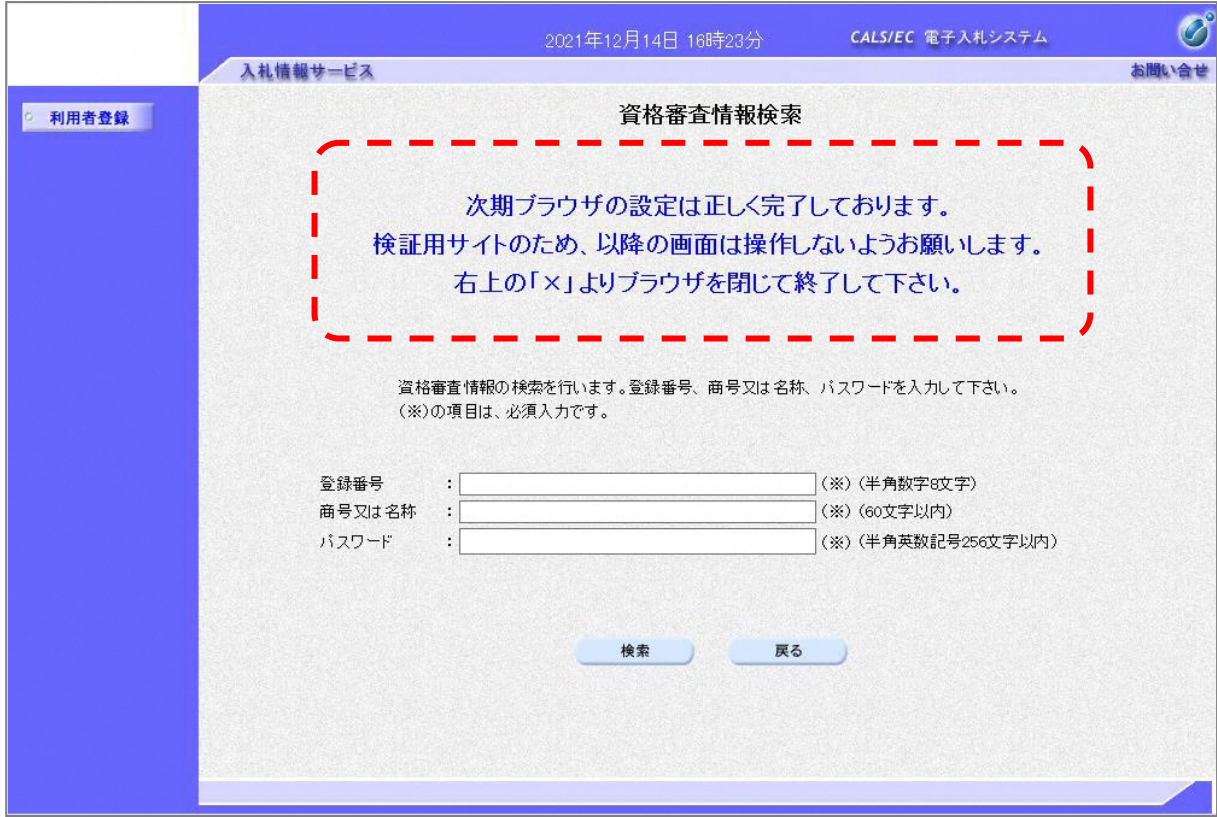

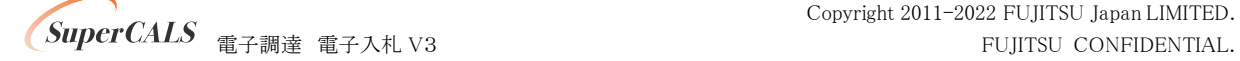

## <span id="page-28-0"></span>8.2. 電子入札:物品

① 『<https://demo.ep-bid.supercals.jp/ebidGoodsAccepter/index.jsp?KikanNo=2200000>』へアク セスします。

アクセス時に以下の画面が表示された場合、『詳細設定』ボタンをクリックし、一番下の 『demo.ep-bid.supercals.jp に進む』または『demo.ep-bid.supercals.jp にアクセスする』をクリッ クしてください。 ※検証サイトのため表示される可能性がございます。

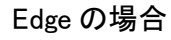

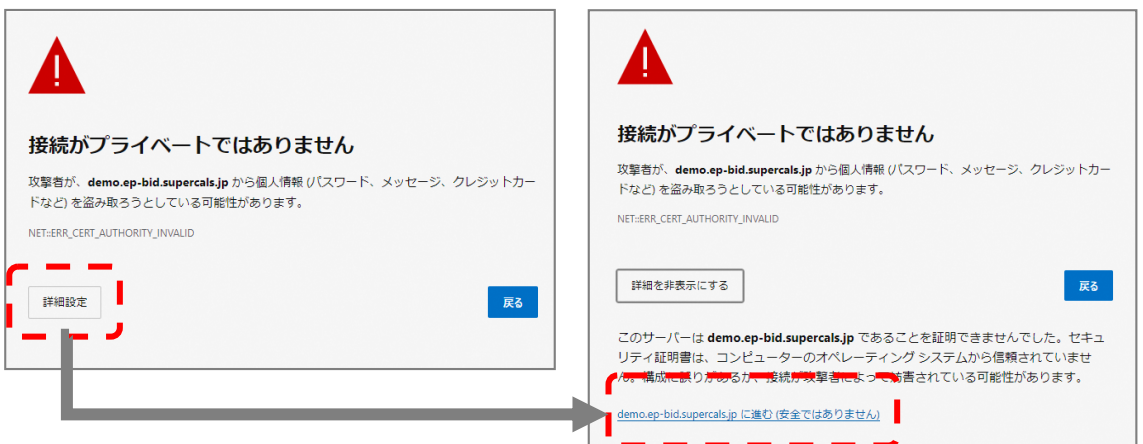

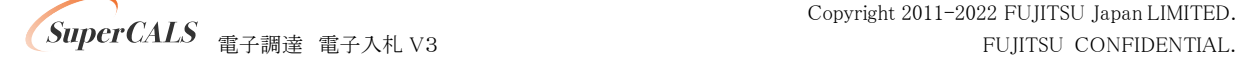

② ユーザー名とパスワードを要求されるので、以下を入力します。

ユーザー名:kensho / パスワード:zikibrowser

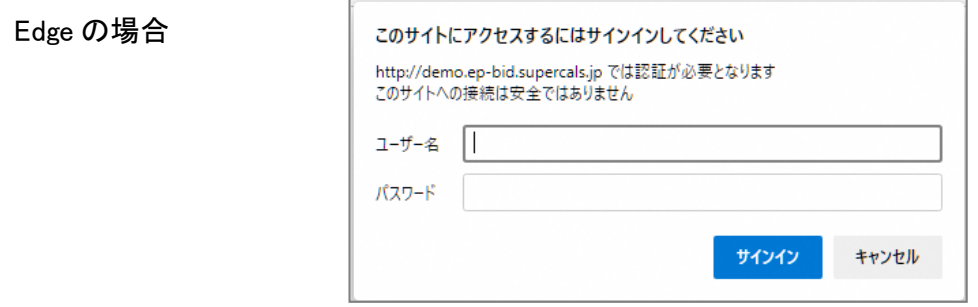

③ 『◎物品、役務』をクリックします。

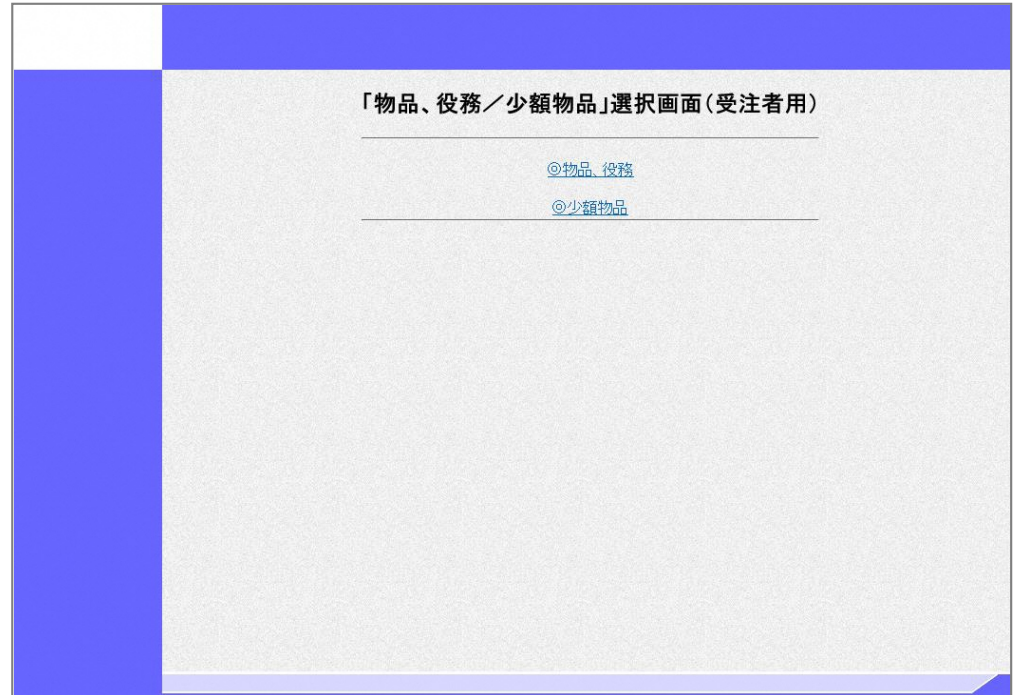

④ 『利用者登録』をクリックします。

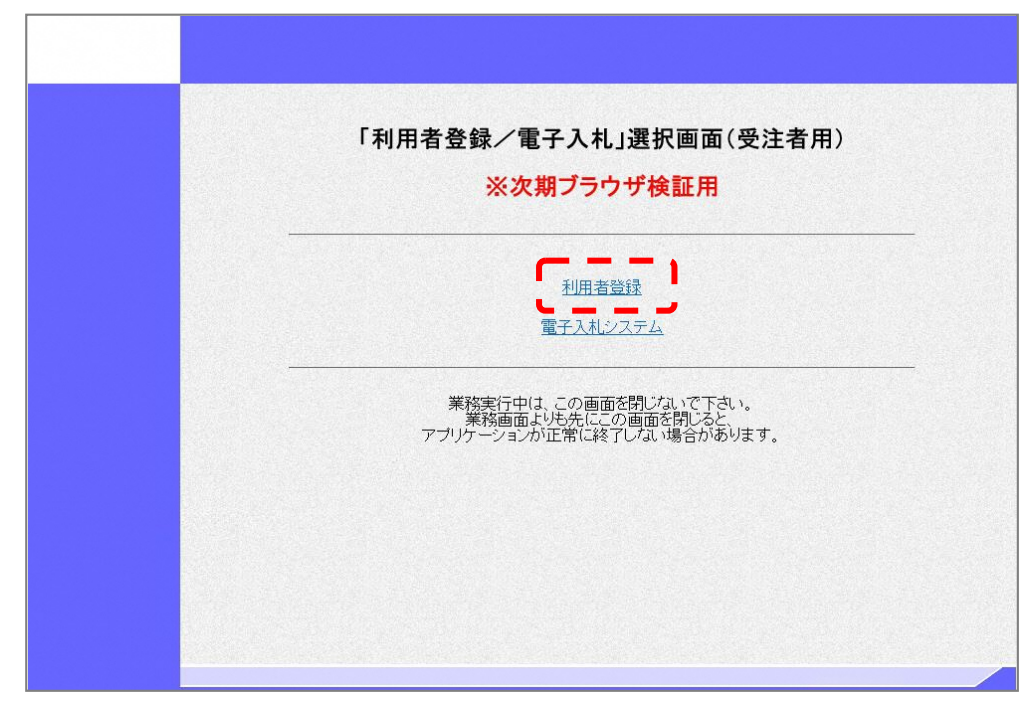

⑤ 上部に時刻が表示されるまで待ちます。

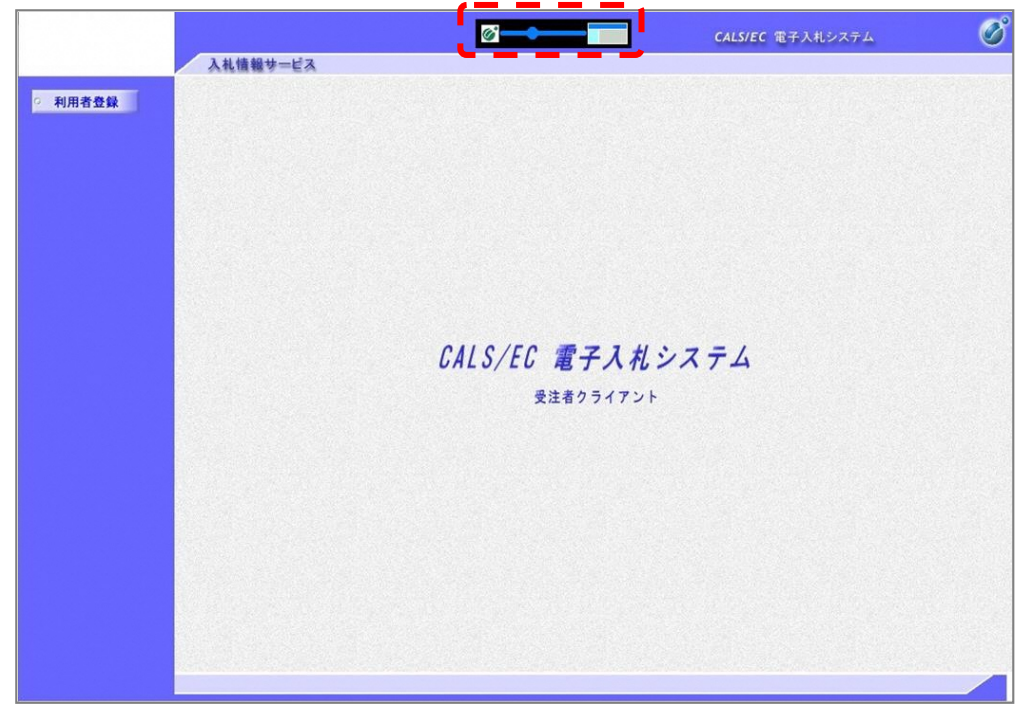

Copyright 2011-2022 FUJITSU Japan LIMITED. **SuperCALS** 電子調達電子入札 V3 FUJITSU CONFIDENTIAL.

- 2020年04月02日 19時24分  $\overline{\mathcal{O}}$ CALS/EC 電子入札システム 入札情報サービス ◎ 利用者登録 CALS/EC 電子入札システム 受注者クライアント
- ⑥ 上部に時刻が表示されたら、左メニューの『利用者登録』をクリックします。

⑦ 『登録』ボタンをクリックします。

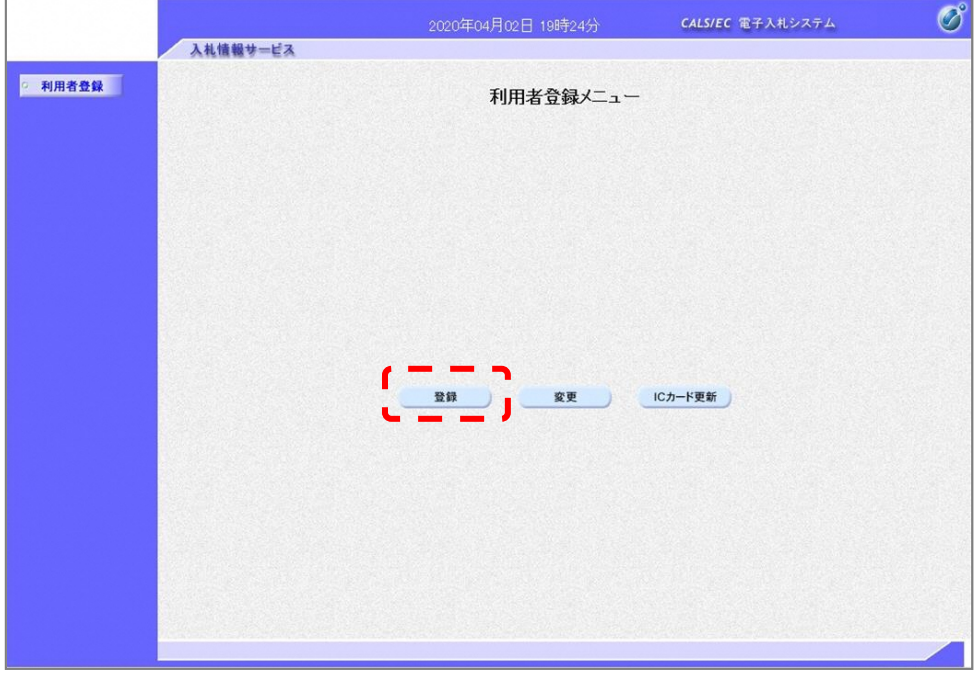

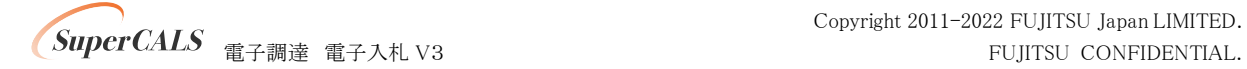

Copyright 2011-2022 FUJITSU Japan LIMITED.

⑧ 表示された画面で PIN 番号を入力し、『OK』ボンタンをクリックします。

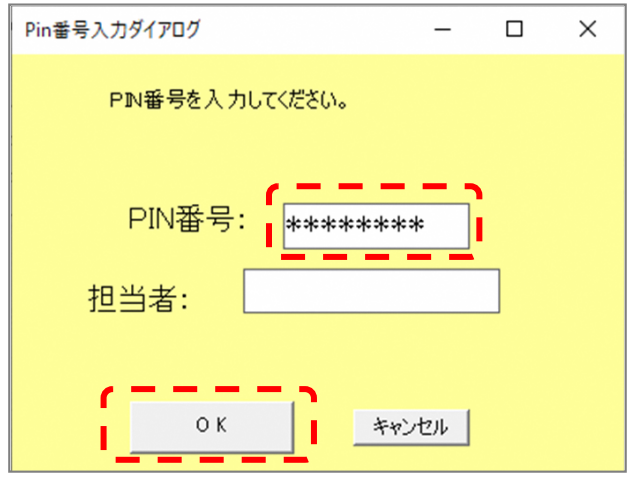

⑨ IC カードへのアクセス中ダイアログ、サーバとの通信ダイアログが表示されます。 処理が完了するまでお待ちください。

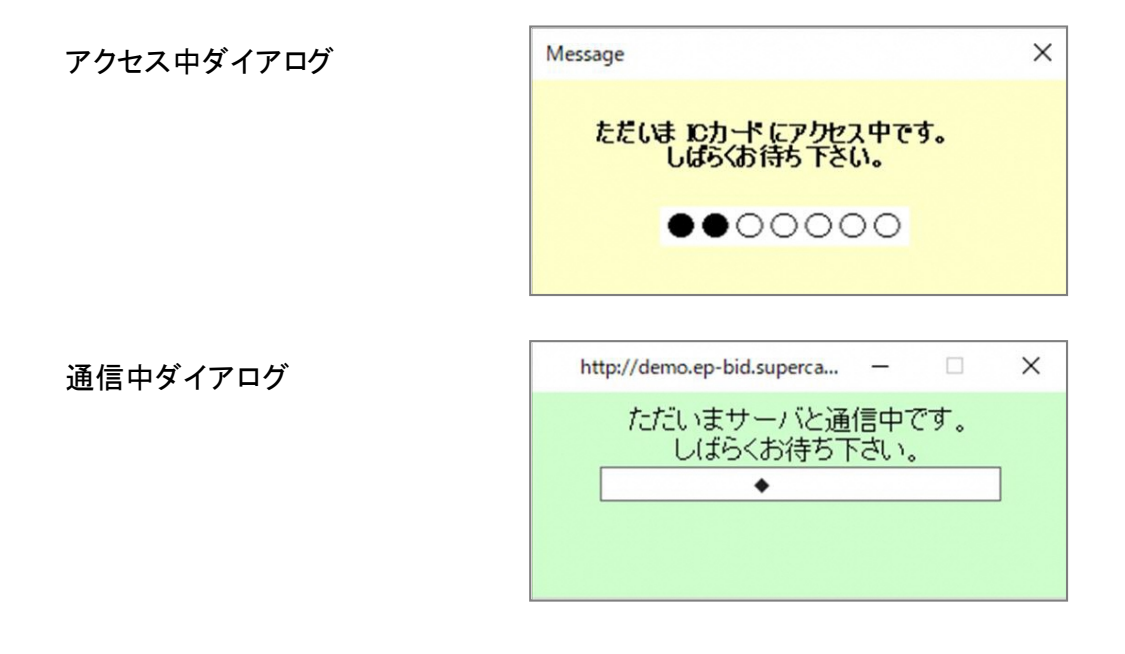

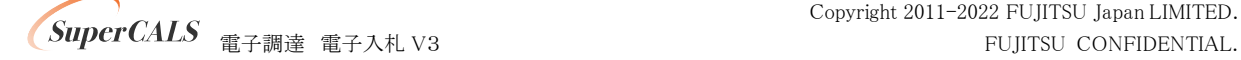

⑩ 以下の画面が表示されましたら、正しくブラウザ設定がされています。 ウインドウの右上『×』ボタンをクリックし、ブラウザを閉じてください。

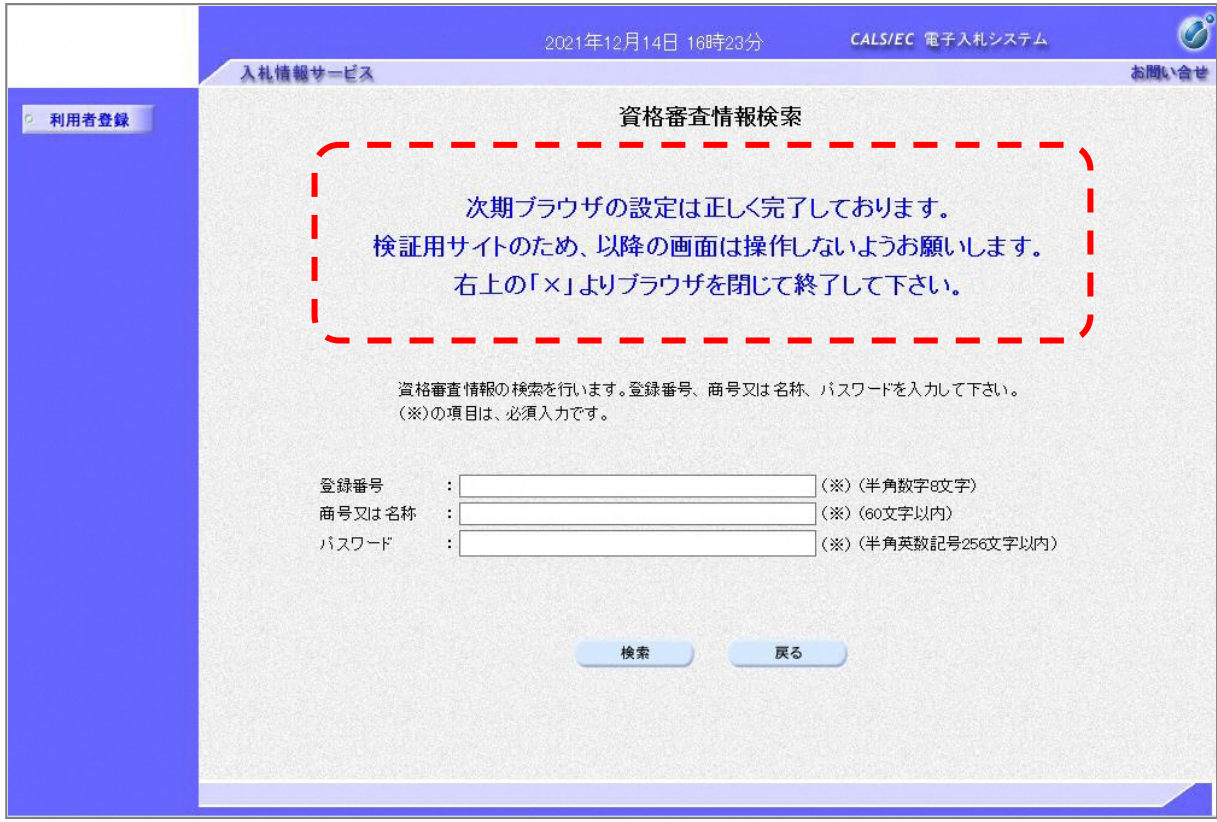

以上で次期ブラウザ対応の設定および接続テストは全て完了いたしました。

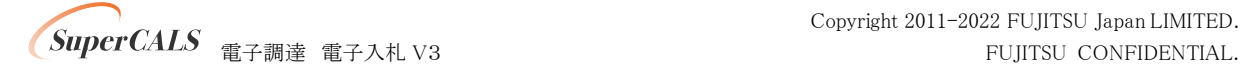